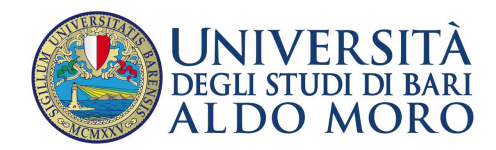

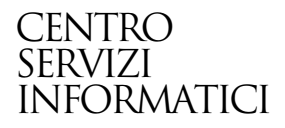

## GUIDA alla iscrizione ai test di ammissione per i corsi di studio ad accesso programmato

**Redatto da: Centro Servizi Informatici – Università di Bari – Area Esse3**

**Data:** 06/08/2013

## Sommario

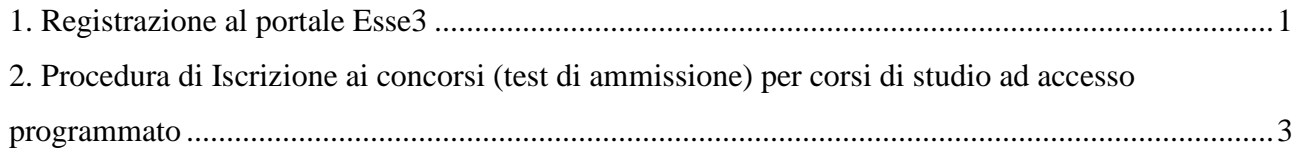

## **1. Registrazione al portale Esse3**

Il **portale Esse3** è raggiungibile da qualsiasi computer connesso ad internet al seguente indirizzo https://www.studenti.ict.uniba.it/esse3/

È necessario registrarsi al portale per poter ottenere le credenziali di accesso (username e password) che permetteranno di accedere ai servizi online e alla rete wifi.

La procedura è predisposta per accompagnarti alla compilazione dei dati necessari, di seguito sono comunque indicati i passaggi fondamentali:

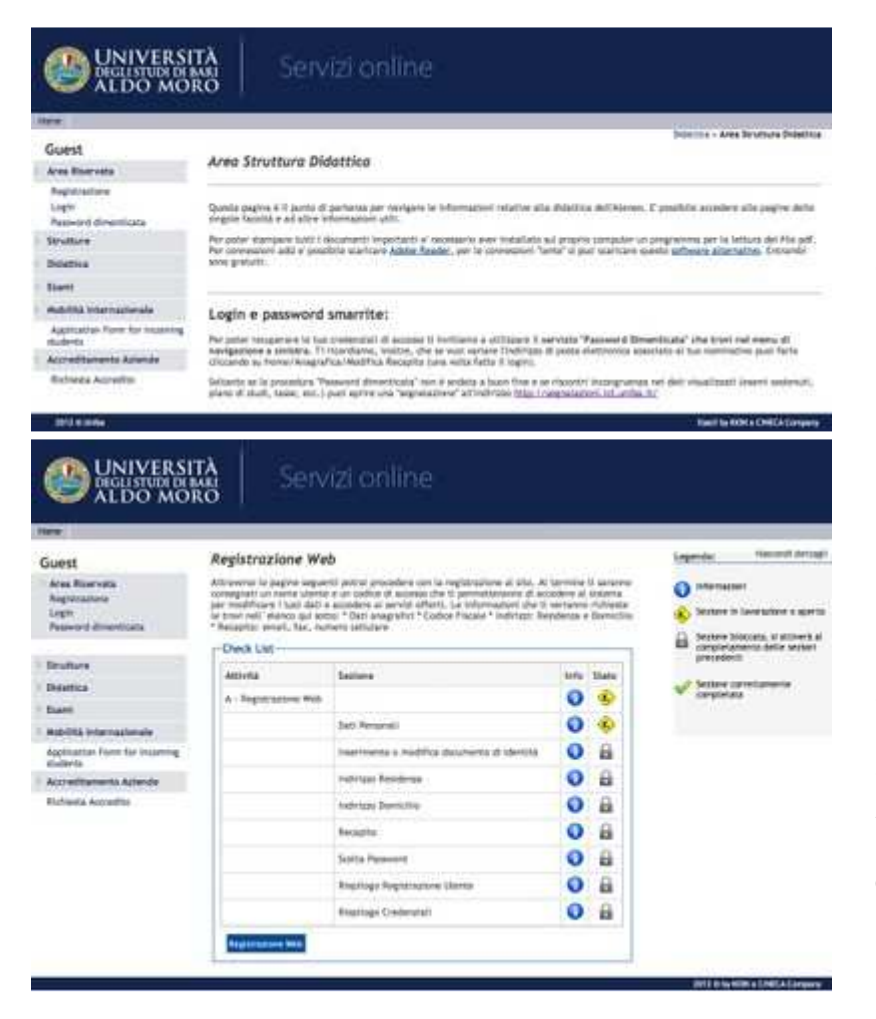

Una volta collegati sul portale Esse3 a sinistra apparirà il menu di navigazione, cliccare quindi sulla voce **"Registrazione"**.

Il processo di Registrazione è guidato ed è necessario al riconoscimento della persona. Si dovranno quindi compilare i dati anagrafici completi di recapiti, codice fiscale e altri dati utili.

**Attenzione: inserire il proprio indirizzo di posta elettronica è fondamentale**.

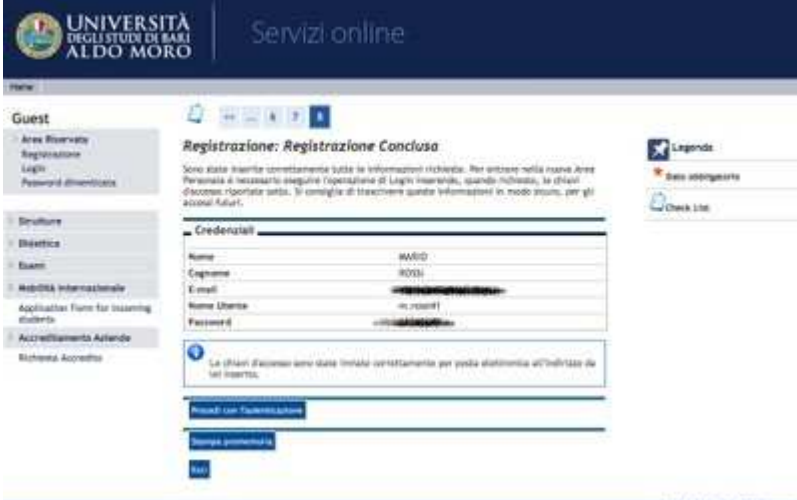

Completata la procedura si otterranno le credenziali di accesso (username e password) e l'invio di un piccolo resoconto via posta elettronica.

A questo punto puoi procedere con l'Iscrizione al test di ammissione, cliccando il bottone che trovi in basso oppure tramite il menu di sinistra: Segreteria > Test di Ammissione.

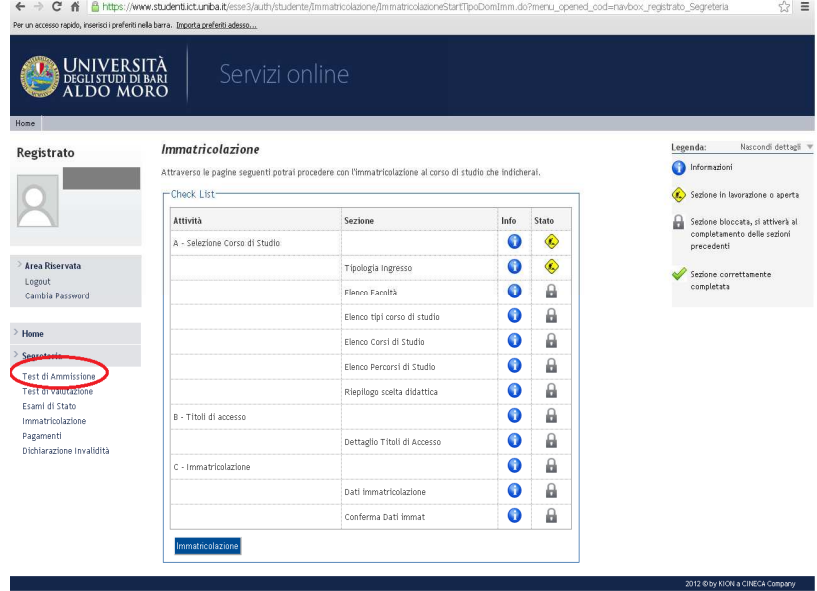

A questo punto puoi procedere con l'Iscrizione al test di ammissione, cliccando il bottone che trovi in basso oppure tramite il menu di sinistra: Segreteria > Test di Ammissione.

## **2. Procedura di Iscrizione ai concorsi (test di ammissione) per corsi di studio ad accesso programmato**

Anche questa procedura è "guidata". Di seguito sono indicate le schermate più importanti.

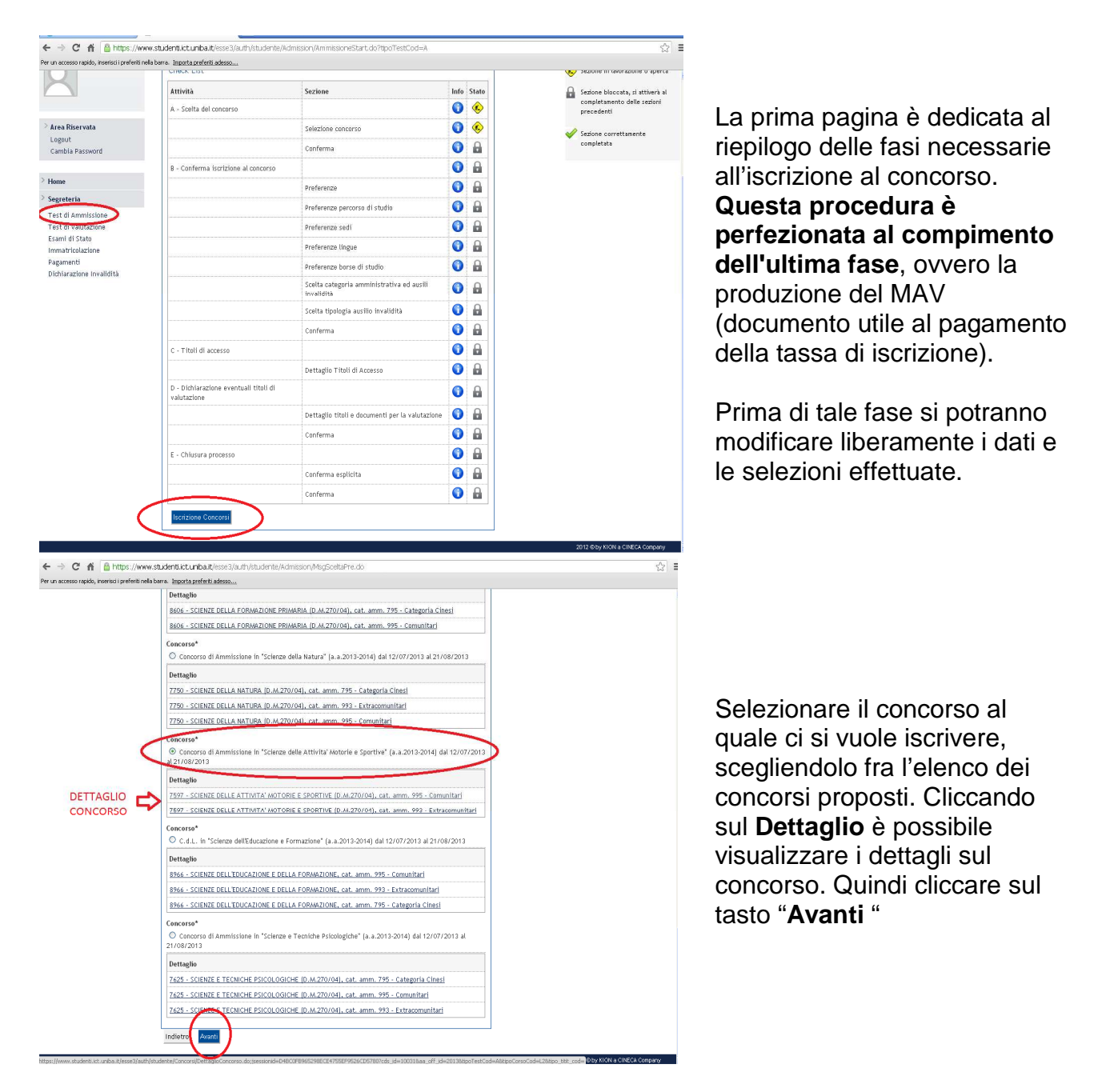

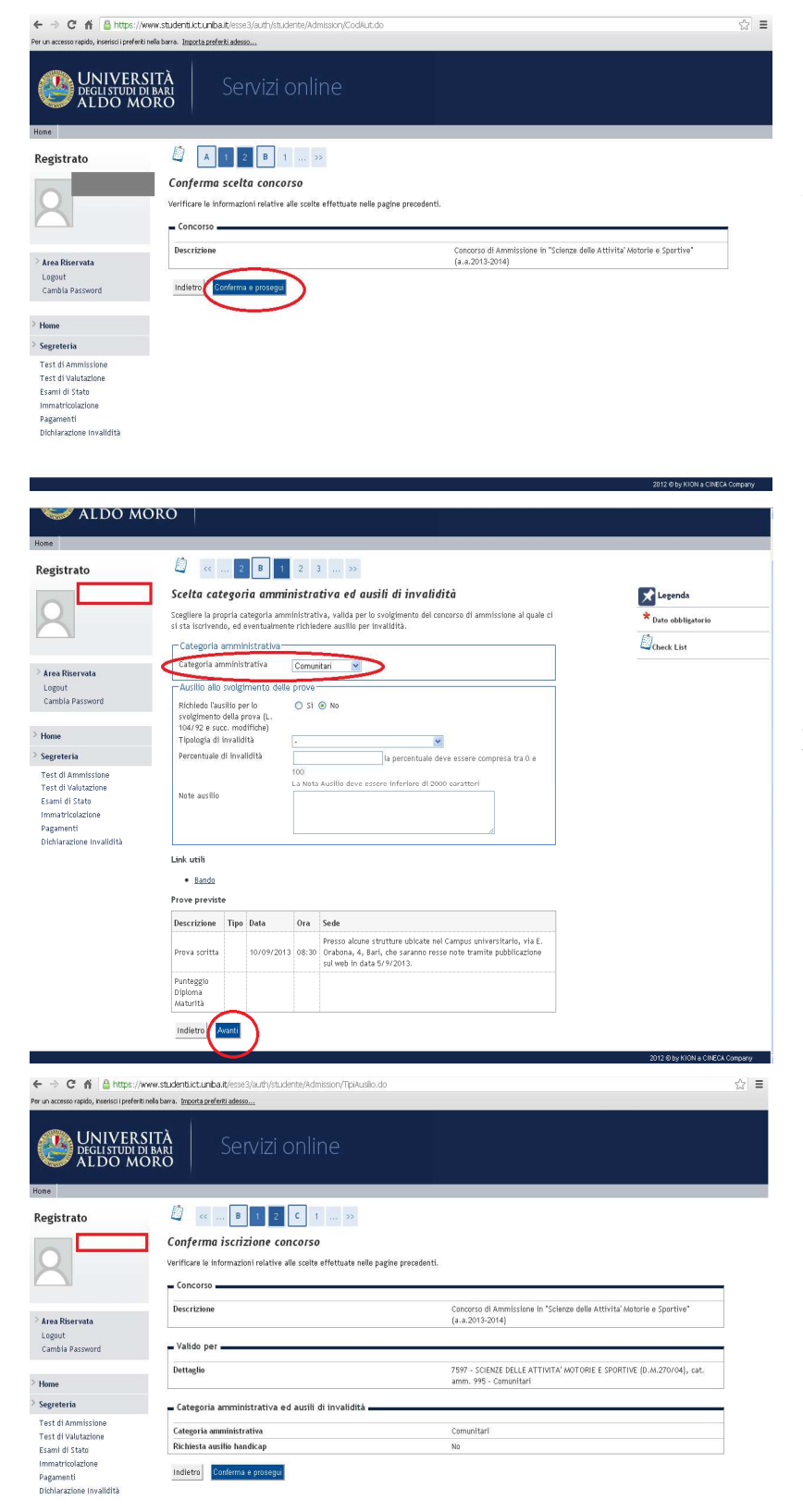

Verificare che il concorso scelto sia esatto quindi cliccare su "**Conferma e Prosegui".**

Selezionare la Categoria Amministrativa per la quale si vuole concorrere, eventuali richieste di ausilio in casi di invalidità (da dichiarare) e cliccare su **Avanti**.

Controllare che i dati siano corretti e proseguire.

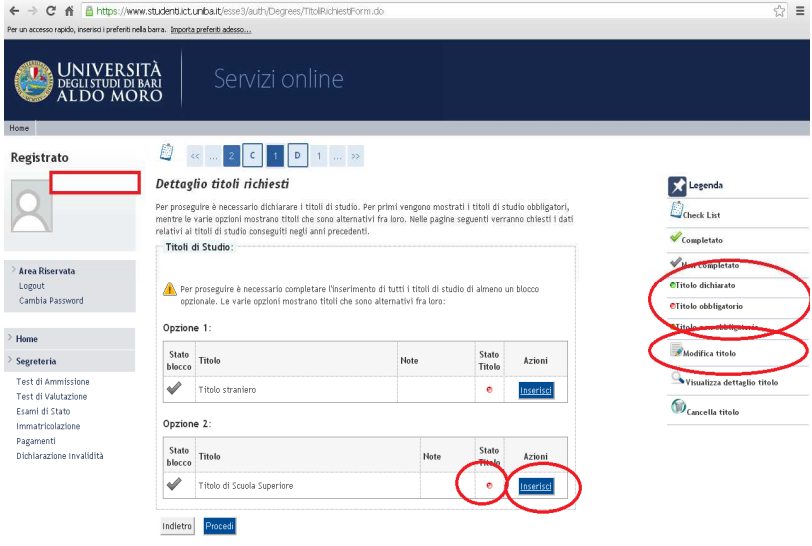

Attenzione ad inserire i titoli richiesti. Tenere d'occhio la legenda, il colore dei pallini, ed inserire il titolo obbligatorio. Seguire le istruzioni a video.

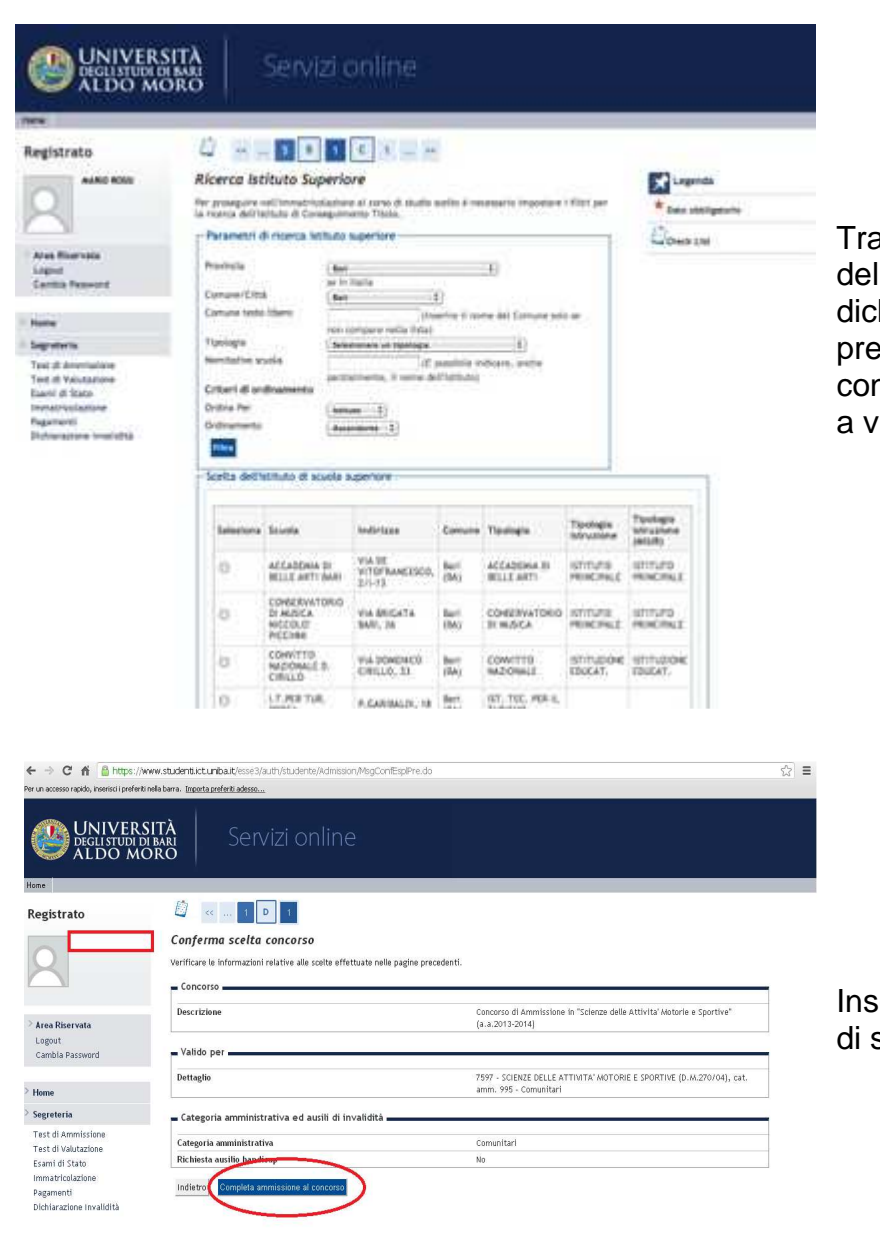

Tramite la schermata di "Ricerca dell'Istituto superiore" è possibile dichiarare il diploma e la scuola presso la quale lo si è conseguito. Seguire le istruzioni a video.

Inseriti tutti i dati relativi ai titoli di studio, si può proseguire.

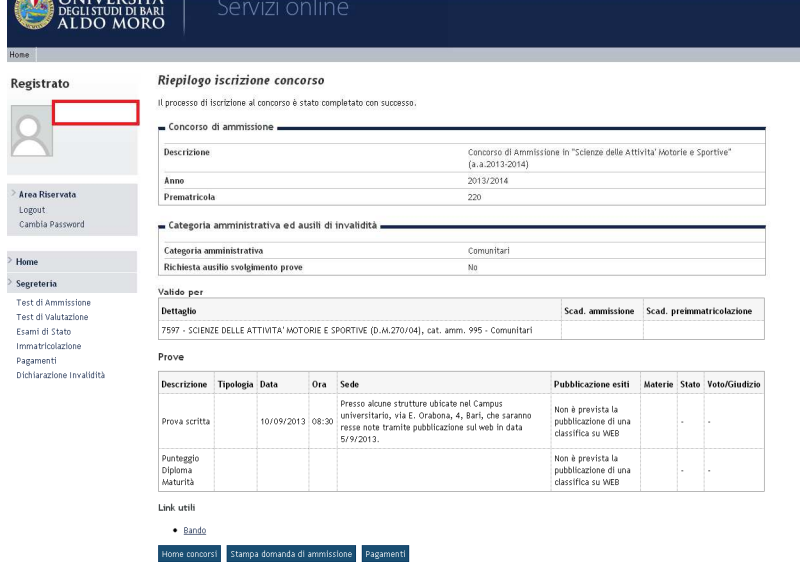

La procedura è terminata. È ora possibile scaricare/stampare il modulo **MAV** per effettuare il pagamento dell'iscrizione al concorso, cliccando su "**Pagamenti**" e stampare la domanda di ammissione

2012 © by KION a CINECA Company [11]

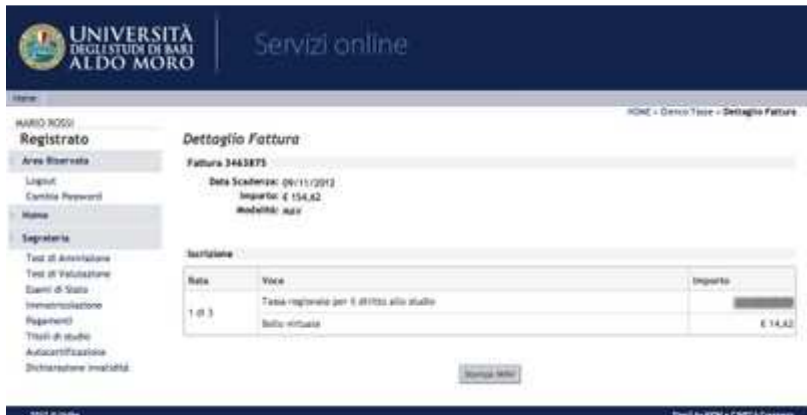